## **ENROLLMENT FEE INSTRUCTIONS**

### **STEP 1** In Web Browser Address Bar type: [www.esu.edu/enrollmentfee](http://www.esu.edu/enrollmentfee)

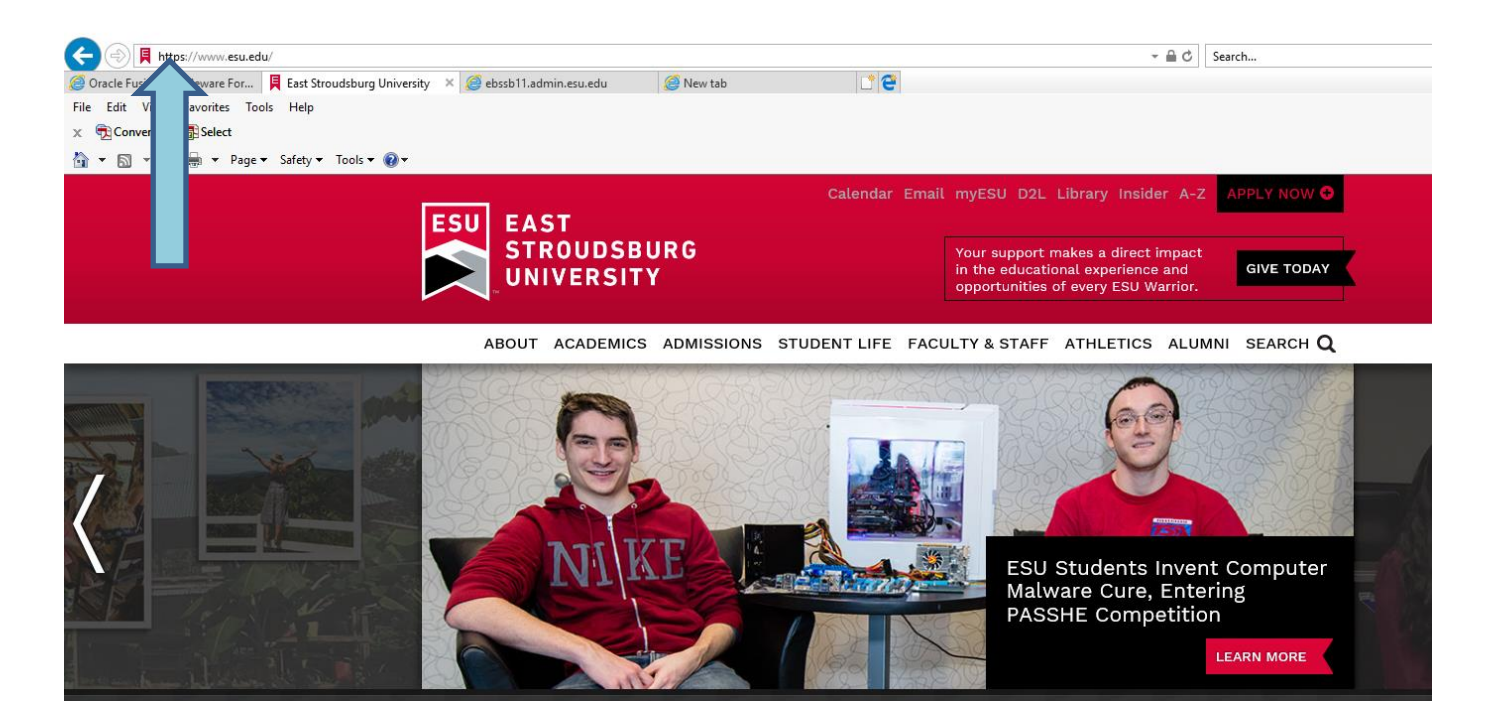

## **STEP 2** Click on Student and Staff tab

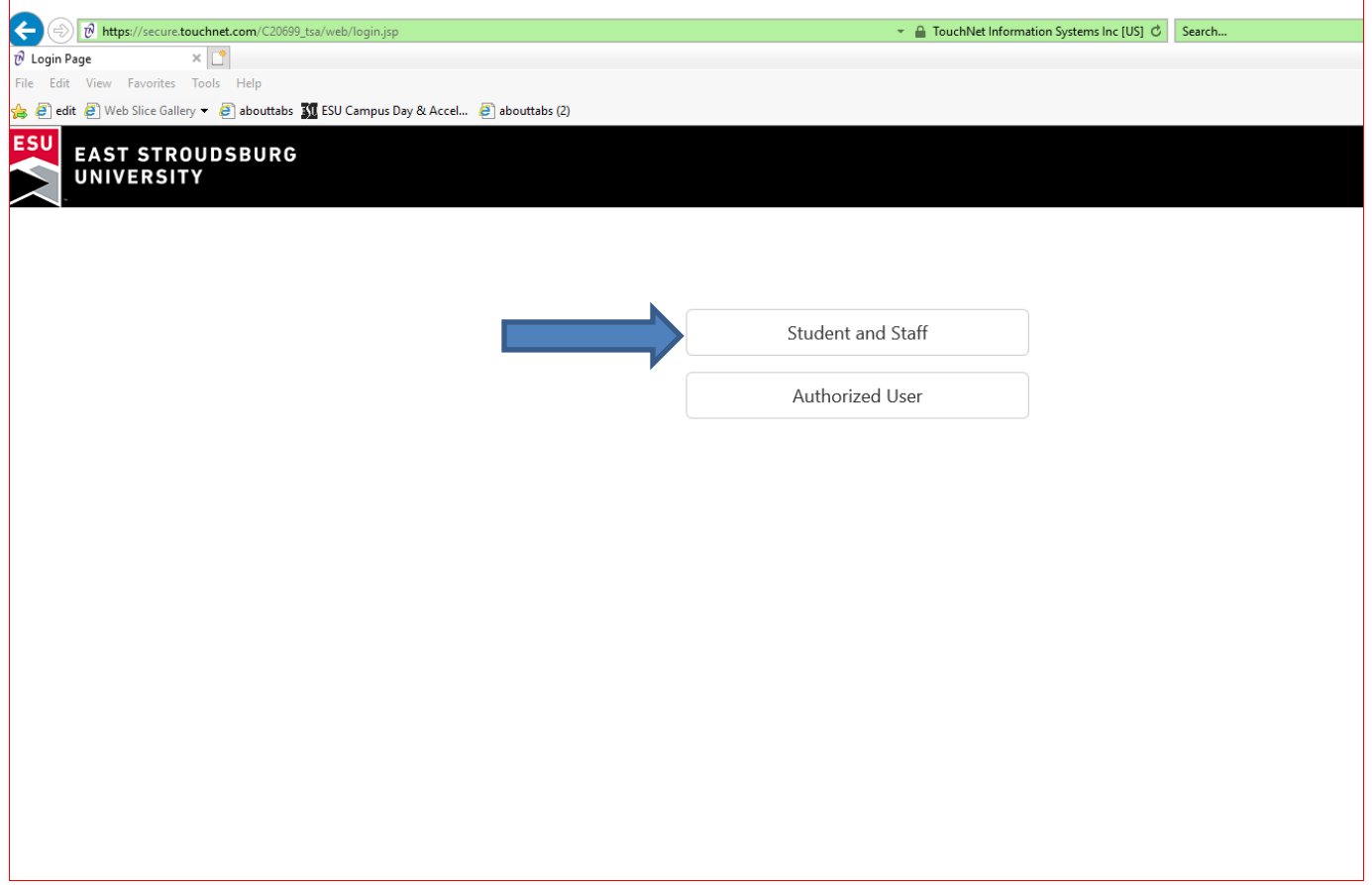

**STEP 3** Log in with your ESU Student ID Number (provided on your offer of admission email and letter) and your birth date as your six-digit PIN. (For example, if your birth date is July 5, 1999, use 070599.)

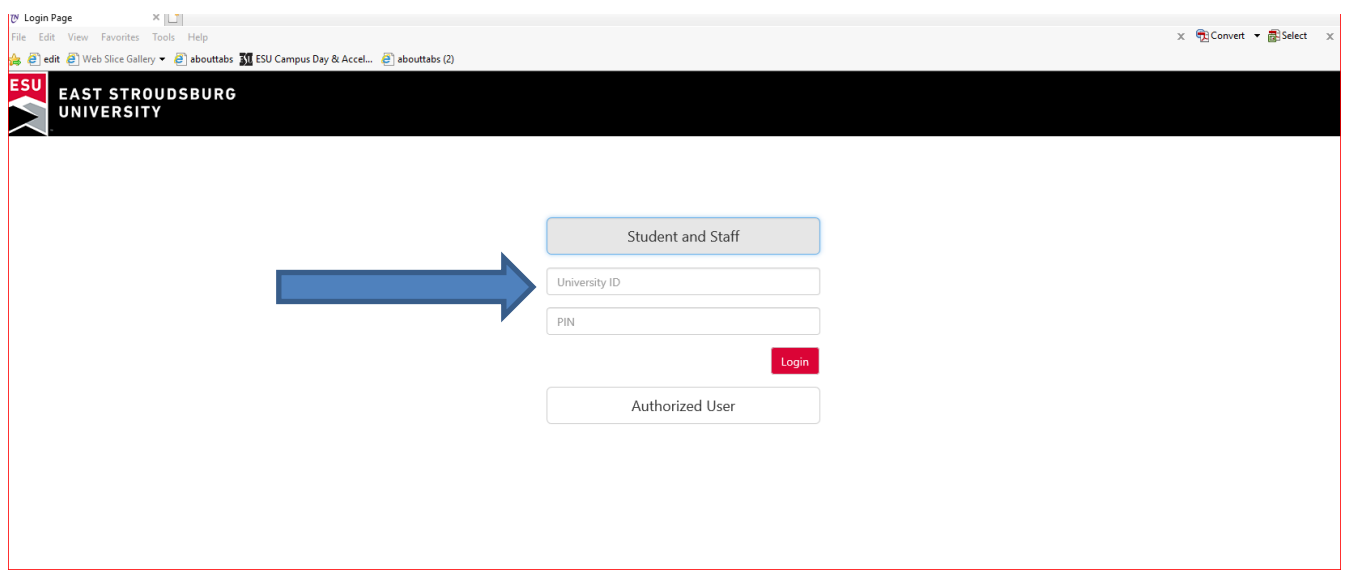

## **STEP 4** Select "**Deposits**" TAB

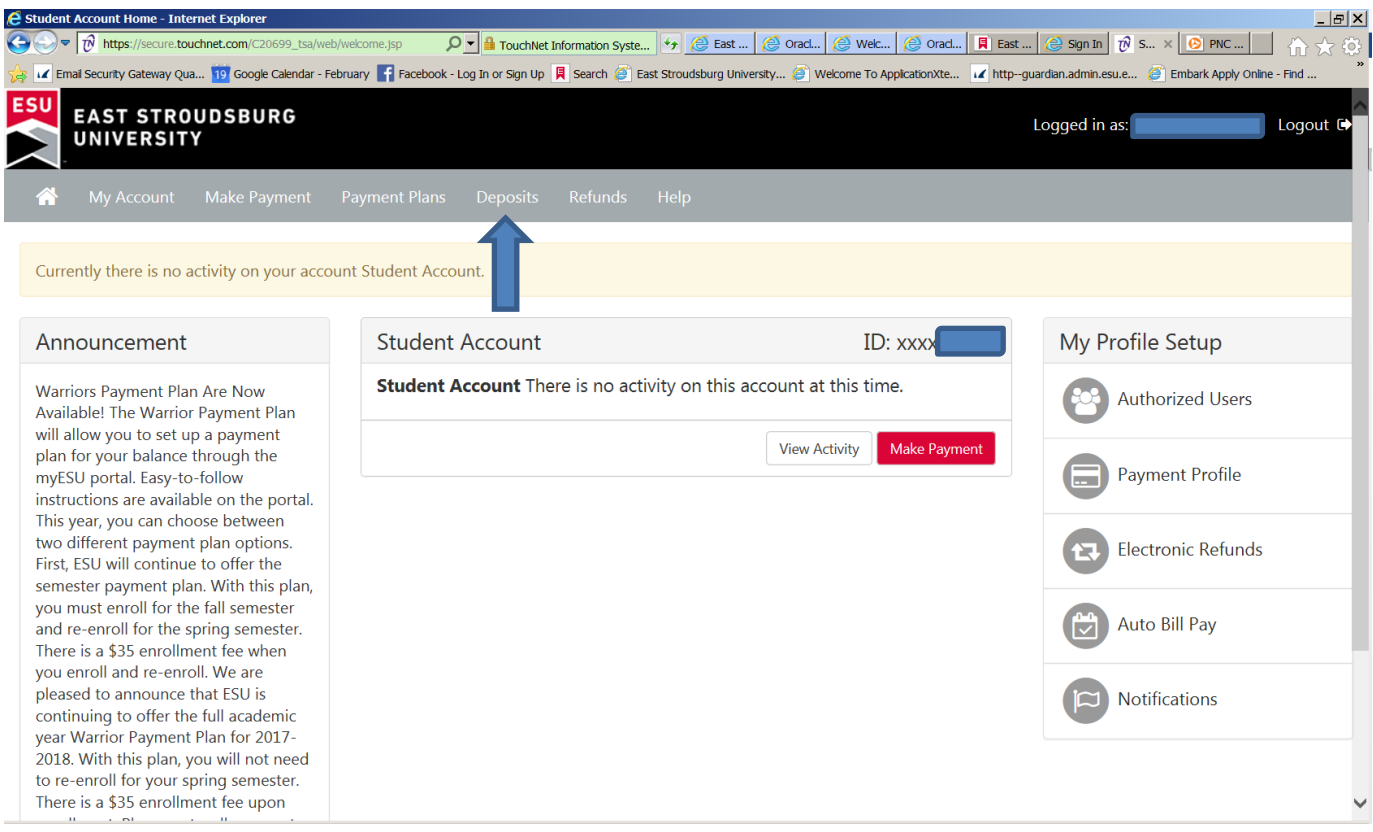

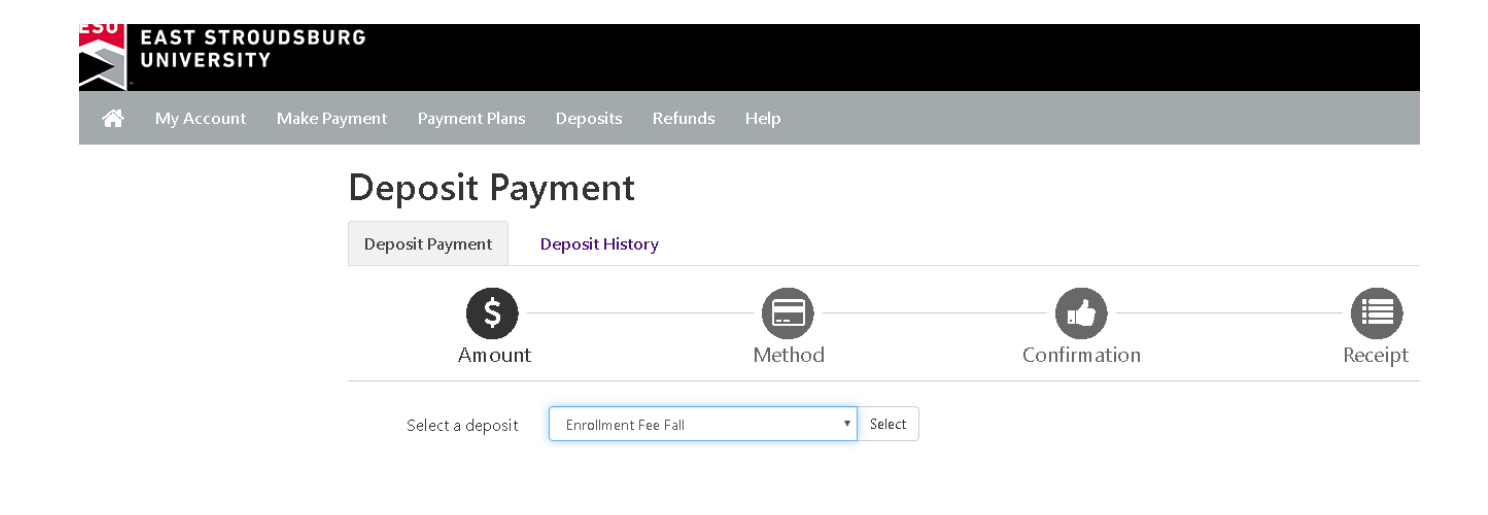

### **STEP 6 Enter Amount**

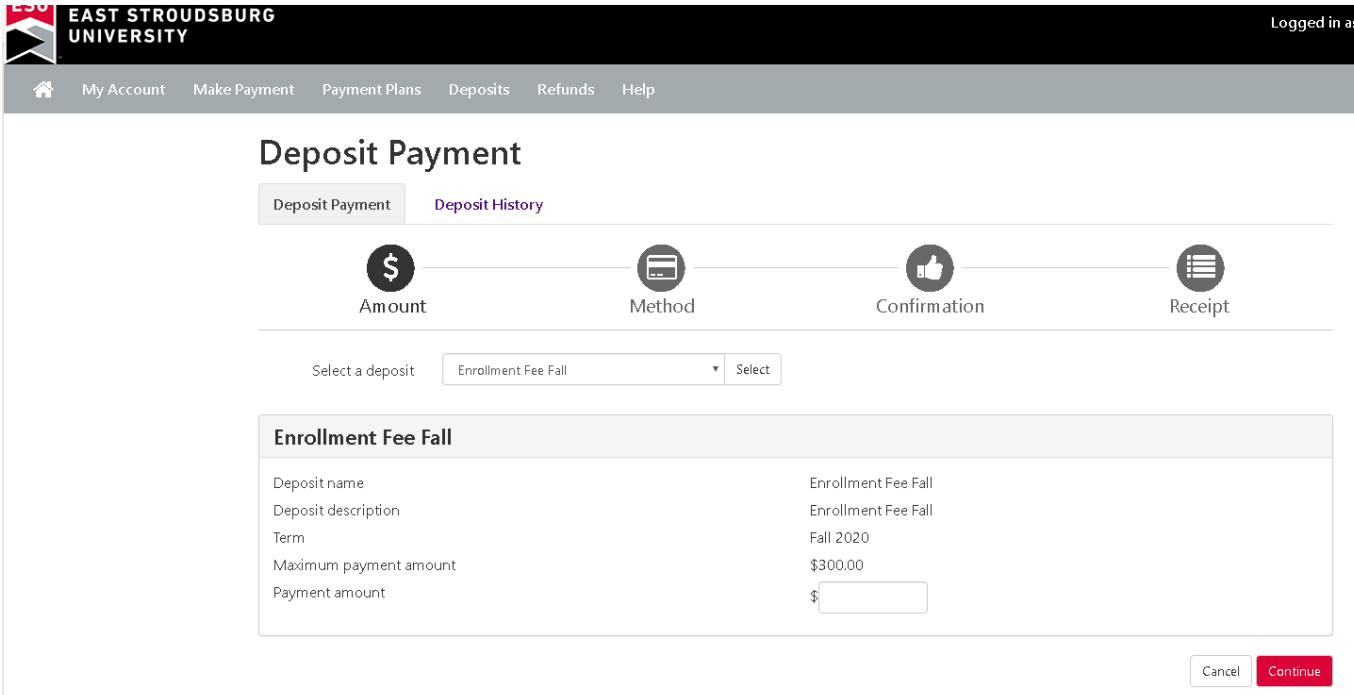

# **STEP 8 Select Method Of Payment "Check, Credit Card ext"**

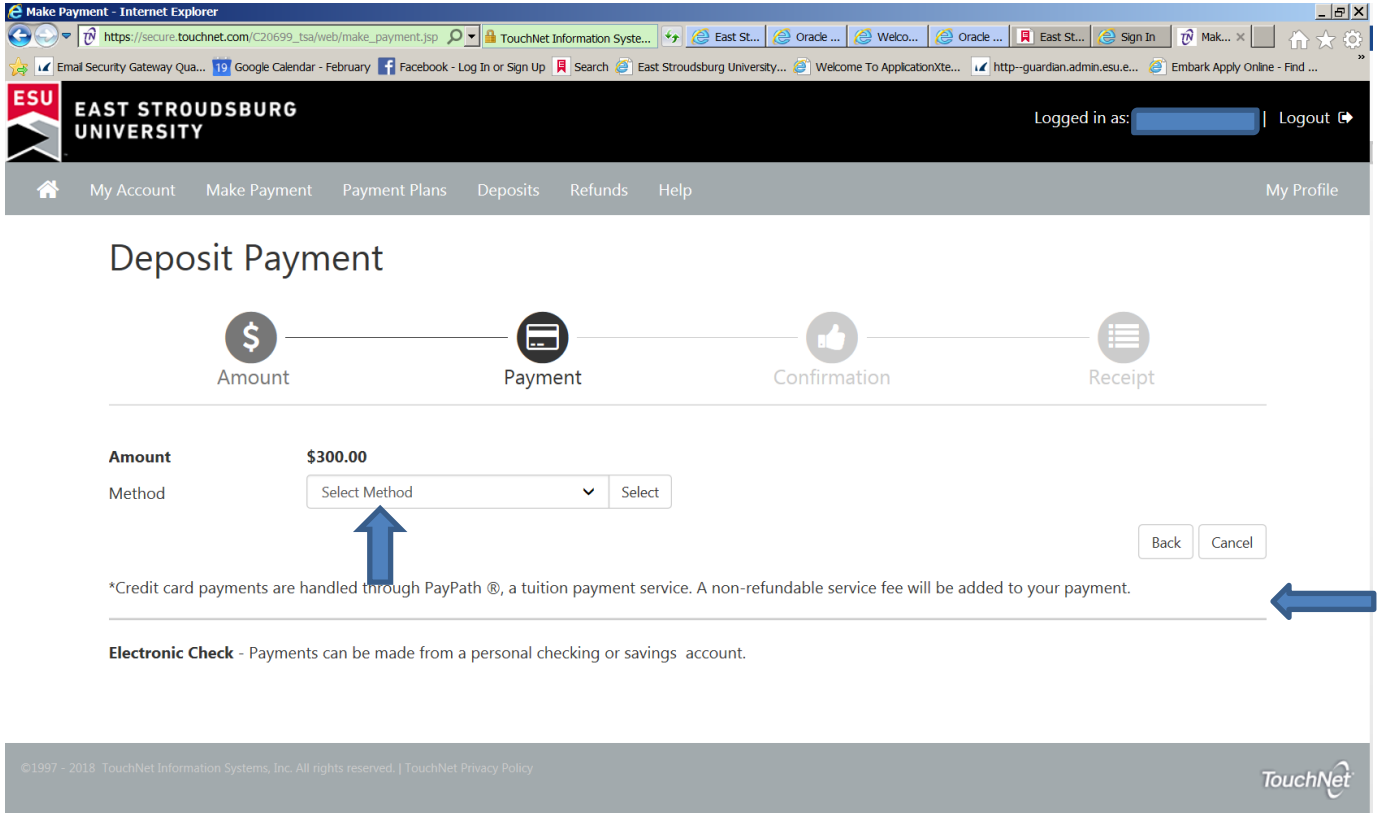

**STEP 9** Continue payment prompts to complete the Enrollment Deposit (ED) process